# 講義レポート提出管理システム Repad マニュアル

v.0.9.4.0

小松原実

# 【本ソフトウェアの概要】

Repad は,一般に LMS(Learning Mangement System)と呼ばれるソフトウェアで,講義レポートやレポートファ イルの Web入力管理システムです。現時点では非常にコンパクトで軽量なシステムですが,以下のような機能 を有しています。

学生が入力フォームから送信したレポートを科目別に管理し,閲覧,評価入力などのほか,csv 形式ダウンロー ドなどもできます。教員がレポート閲覧する際には学生番号は 2 次元バーコードでも表示されます。バーコー ドによる成績管理を行っている方には連携した効率よい処理が可能です。著作者はバーコード読み取りに対 応した成績管理ソフトウェア(Excel ファイル)も開発・提供しています。

学生は課題などのファイルのアップロードを行うこともできます。アップロードされたファイルは,科目 ID と学 生パスワードの情報が付加されたファイル名で管理されます。教員は科目ごとにアップロードされたファイル を一括して ZIP 形式でアーカイブしてサーバーに保存し,またダウンロードや削除することができます。

全履修生に対して連絡事項を表示することができます。連絡事項は表示開始と終了の日時を指定できます。 同時にあらかじめ設定しておいたメールアドレスリストに従って,連絡事項の一斉メール送信が行えます。

### ■動作要件

Repad は,ZipArchive クラスおよび SQLite が利用できる状態の PHP5.2 以降のバージョンが動作する Web サーバー上でインストールおよび利用可能です。開発と動作確認は,Windows Server2003 および Windows Vista にインストールした Apache(2.2 系)と PHP を使って行っています。試験用サーバーのメールサーバーと しては,A.K.I Software 製の PMail Server(フリー版)を使用しています。

セッション管理を行っているため利用者のブラウザはクッキー使用可能の状態でなければ利用できません。 また,無料 Web サーバーサービスなどでは,PHP が利用可能であってもサーバーのバナー強制表示処理の ためにセッション管理やヘッダー出力制御が機能しないため,Repad は正常に動作しません。バナー表示な どが行われない Web サーバーでご利用ください。

Repadがインストールされるフォルダにはファイル書き込みが行われますので,Linuxサーバーの場合には パーミッションを適切に設定してください。インストールフォルダ内の files と flyers フォルダにもパーミッション を設定してください。(たとえば 707)

連絡事項のメール一斉送信機能は,PHP プログラムからメール送信できるサーバーの場合に使用できます。 Repad の使用にあたっては,文末の【著作権およびソフトウェアの使用条件】をご覧ください。

### 【使用方法】

#### ■サーバーのシステム管理者がはじめに行うこと

### 教員に自由に複数の担当科目の管理を任せる場合

(1)Web サーバーのドキュメントディレクトリ内に教員ごとに Repad 用ディレクトリを作り,Repad アーカイブファイ ルを展開してファイル一式を各教員ディレクトリにそれぞれ入れておく。

(2)ディレクトリ内の .ht\_adList.txt ファイルに,対象となる教員の管理用パスワードを一つ記入する。Repad シ ステムを使用する教員に,この管理用パスワードを通知しておく。管理用パスワードは教員ごとに異なったも のとする。

# システム管理者が科目ごとのパスワード管理などをまとめて行う場合

(1)Repad 用のディレクトリを一つサーバーのドキュメントディレクトリ内に用意する。

(2) ディレクトリ内の .adList.txt ファイルに,管理用パスワードを一つ記入する。これはシステム管理者のみが 使用するので,他者には知らせません。

■システムを利用する教員がはじめに行うこと(管理者が科目設定を行う場合は, 以下の作業は管理者が行いま す)

(1) (サーバーアドレス)/Repad ディレクトリ名/sysad.htm にアクセスし,管理者パスワードでログインします。

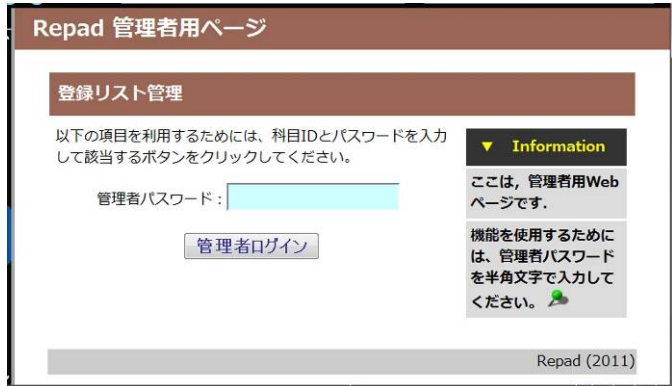

(2) テキストエリアに,科目 ID,科目担当者 ID,科目担当者パスワード,学生用ユーザ名,パスワードを ID と パスワードは半角コンマで区切り,1行に1科目分ずつ,スペース1個を区切り文字として入力し,[リスト更 新]ボタンをクリック。科目ID,科目パスワード,学生用パスワードはそれぞれ教員が自由に決めることがで きます。学生用パスワードは 1 科目に複数設定できます。

例:kamoku1 tid,tpass st1,paswd1 st2,paswd2 ...

教員は科目 ID,科目担当者 ID,科目担当者パスワードを控えておきます。管理者が一括管理する場合 は,各教員にこれらを通知します。

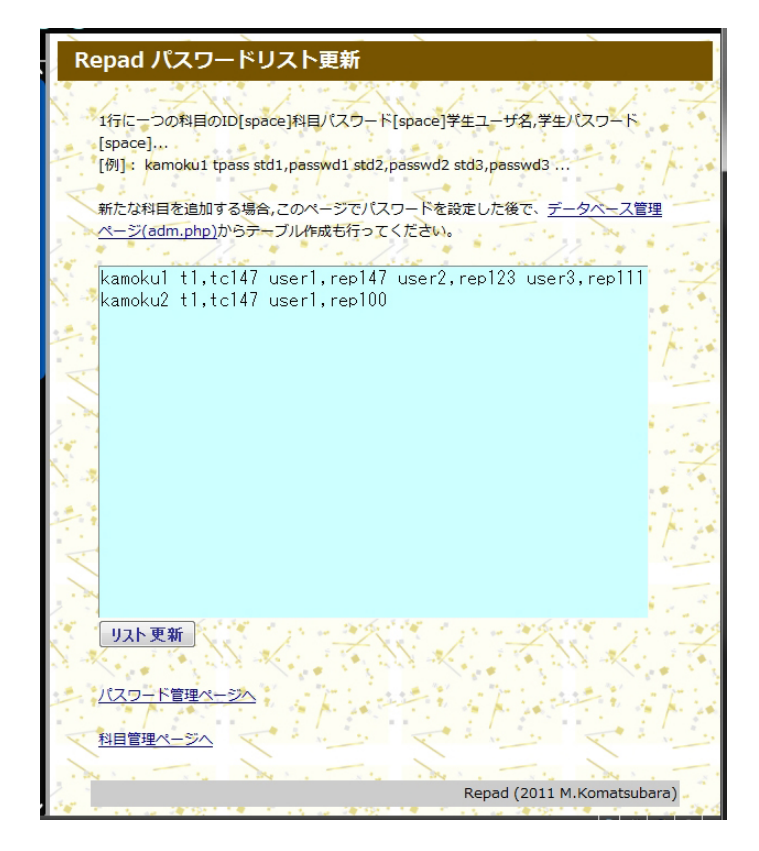

(3) 新規科目の運用開始のためのテーブル作成を行う必要があるので,

(サーバーアドレス)/教員別ディレクトリ名/adm.php にアクセスし,パスワードリストに入力した科目 ID と科目 パスワードを入力し,科目 ID テーブル作成のボタンをクリックする。

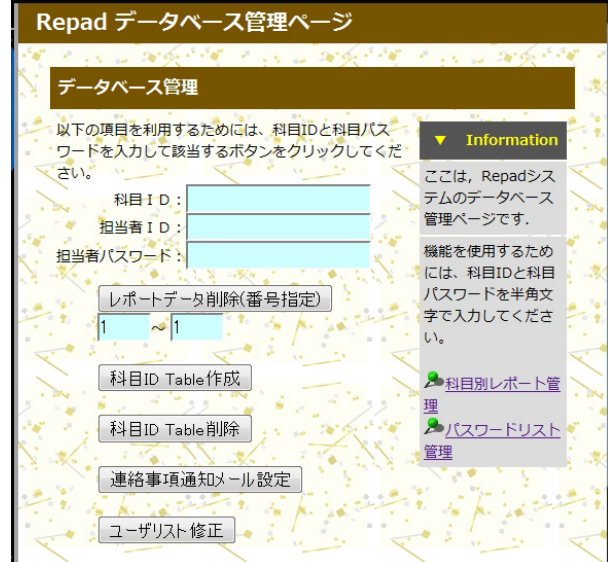

- (4) 学生に学生用パスワードと,システムのアドレス((サーバーアドレス)/教員別ディレクトリ名/)を通知しておき ます。
- (5) (サーバーアドレス)/教員別ディレクトリ名/adm.php で,[連絡事項通知メール設定]をクリックします。

送信メール設定画面で,1 行に一つのメール アドレスを入力します。ここで指定されたメー ルアドレスに,連絡事項を一斉送信すること ができます。

また,代表送信アドレス欄に入力されたアドレ スは、メール送信時に、送信元およびあて先 アドレスとして表示されます。また,この代表 送信アドレス自体にもメールが送られますの で,教員が連絡事項メールの確認を行うため に使用できます。

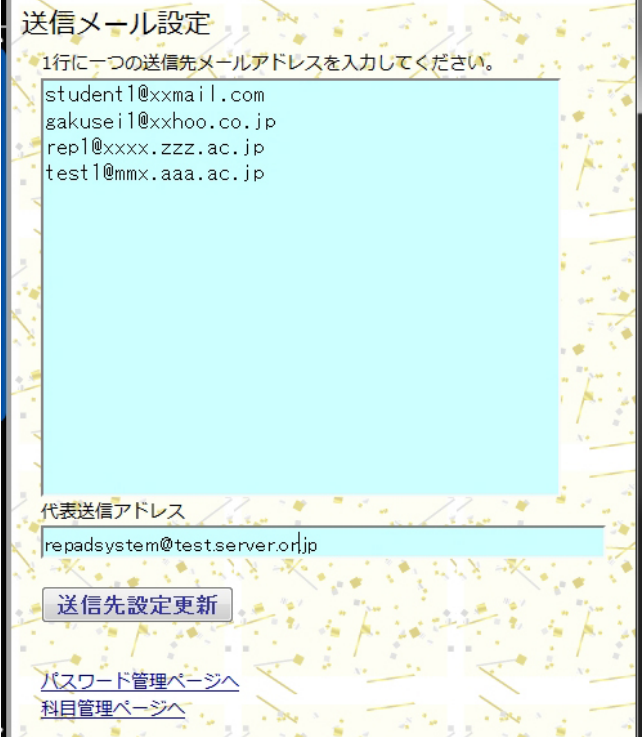

**Repad User's Manual** 

(6) (サーバーアドレス)/教員別ディレクト リ名/adm.php で,[ユーザリスト修正] をクリックします。

担当科目のユーザ名,パスワードのリ ストが表示されます。ここで編集して [リスト更新]ボタンをクリックするとユ ーザの追加,削除,パスワードの変 更が行えます。

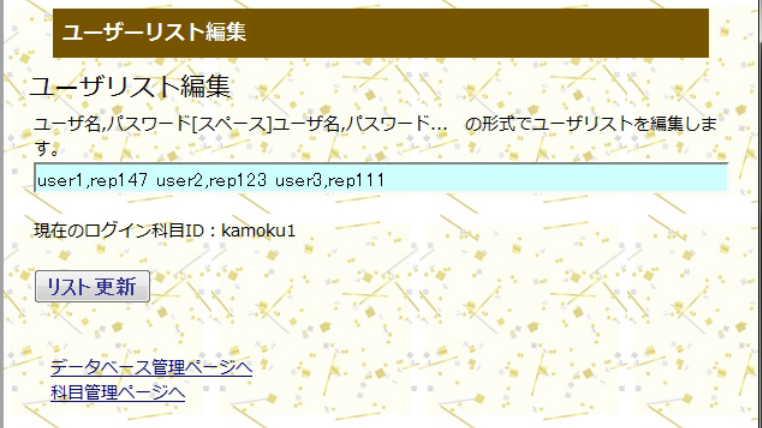

ユーザとパスワードのリストは,科目

ごとに担当教員が作成編集することもできますし,管理者パスワードによって全科目のユーザ,パスワード 編集をすることもできます。ただし,科目作成時には少なくとも科目 ID,担当者 ID,担当者パスワードは管 理者が設定しておかなければ,担当教員がログインできません。

### ■学生のレポート入力

学生は(サーバーアドレス)/教員別ディレクトリ名/ でレポート入力ログインページへ。科目 ID、ユーザー名、 パスワードを入力して[レポート入力]、[課題ファイルUP]、[配布物Down]のいずれかのボタンをクリックしてロ グインします。 (例: www.foo.ac.jp/kyoin1/ )

セッション管理を行っているので,一度 ID やパスワードを入力するとログオフするか,ブラウザを終了するま でIDの入力は不要となり,ログインページにはIDなどの入力欄は表示されなくなり,ログオフボタンが表示さ れるようになります。

学生には使用を終了したらログインページ下部に表示される[ログアウト]ボタンをクリックするよう伝えてくださ い。

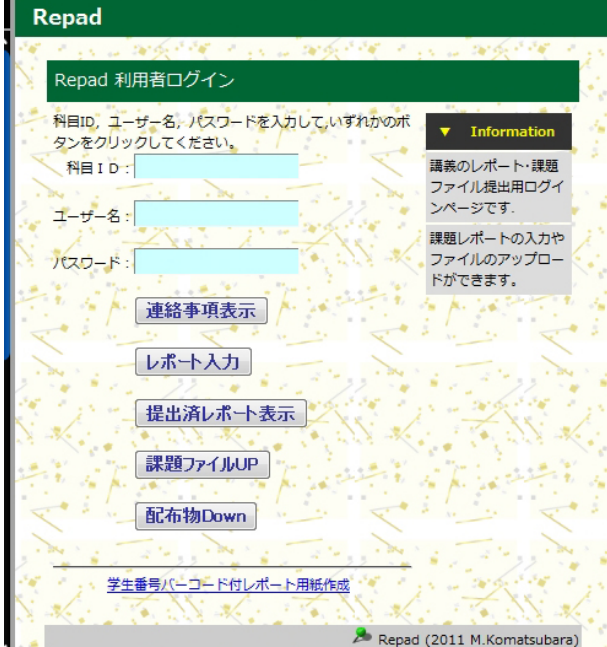

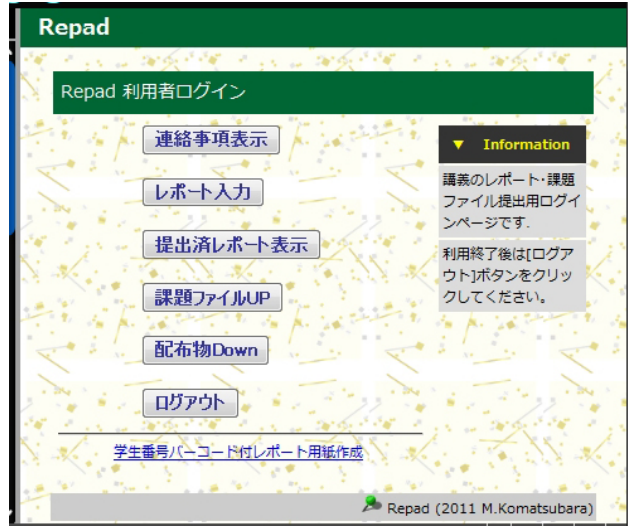

(a) 連絡事項表示

教員から履修者全員への連絡事項が表示されます。

(b) レポート入力

ログイン後に報告入力用のフォームが表示されます。必要事項を入力後,[送信]ボタンをクリックすること で,Repad のデータベースに記録されます。

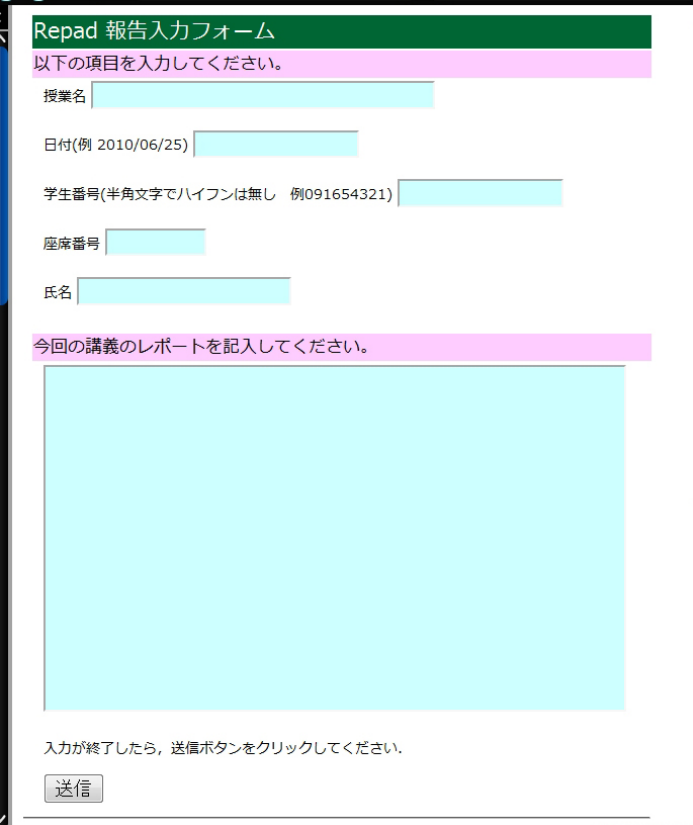

(c) 提出済レポート表示

これまでに提出されたレポートの内容が表示されます。教員が評価入力を行ったり、コメントなどを追加 編集した場合は、その更新内容が表示されます。編集結果は学生も閲覧できます。レポート添削を行う 場合などに利用できます。

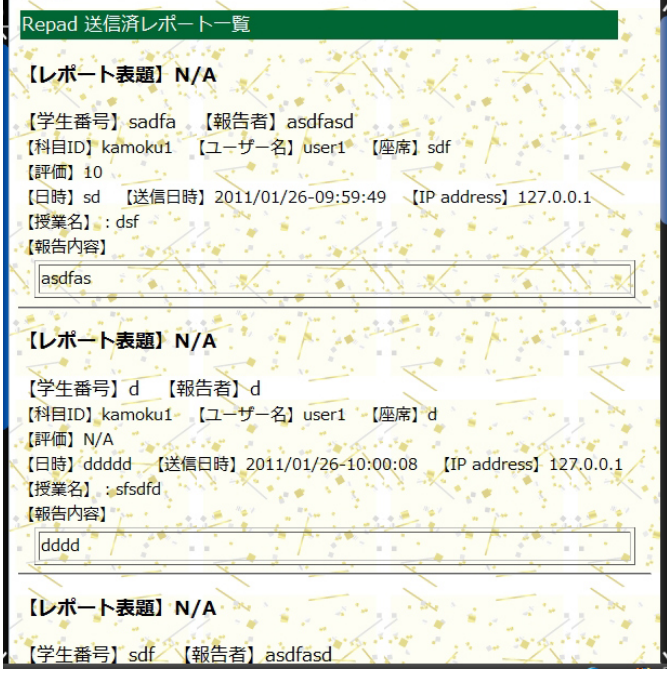

(d) 課題ファイル UP

ファイルをサーバーに送ることができます。[参照]ボタンをクリックして送信するファイルを選択し、[ファイ ルアップロード]ボタンをクリックします。

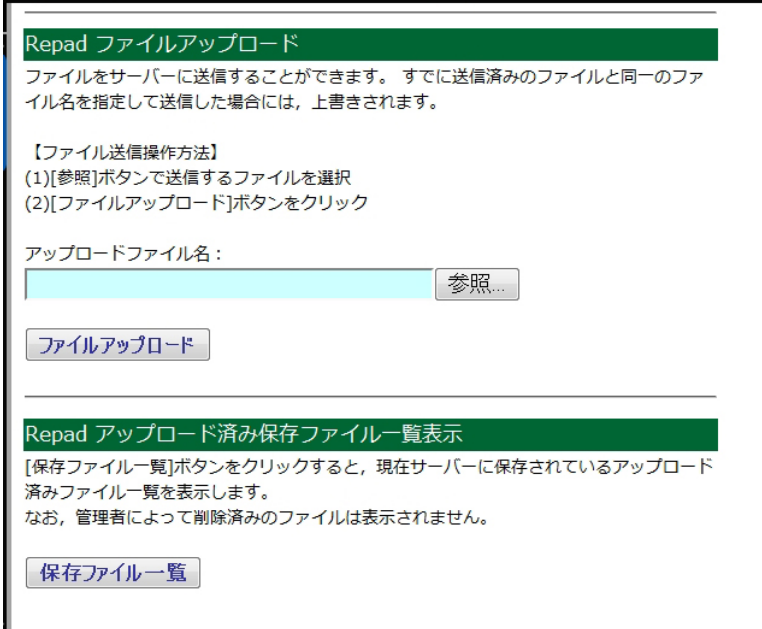

アップロード済みのファイルの一覧表示は[保存ファイル一覧]ボタンにより行えます。 現在の科目 ID の,現在ログインしているユーザ名とパスワードによってアップロードしたファイルの一覧 が表示されます。ファイル名の右側の[ダウンロード]ボタンをクリックすると, そのファイルをダウンロード することができます。[削除]ボタンをクリックすると直ちにファイルは削除されます。同名ファイルをアップ ロードすると上書きされます。

また、学生一人がアップロードできるファイルの合計サイズは制限されています。デフォルトでは 10M バ イトです。使用可能な容量はファイル一覧の中に表示されます。

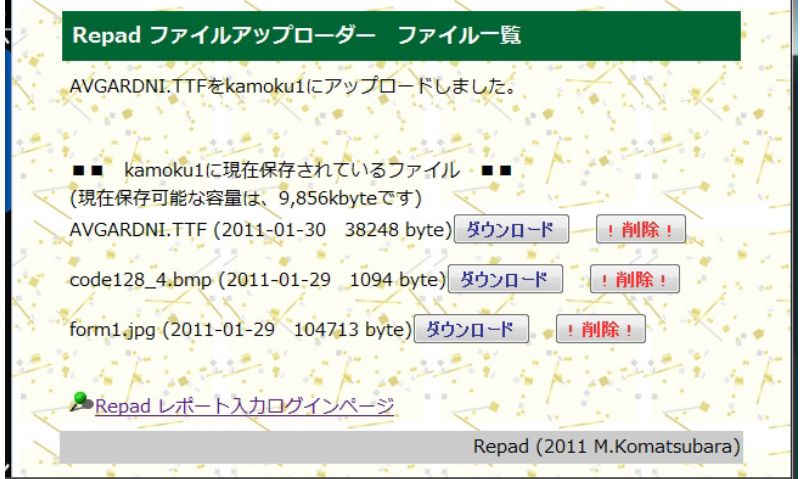

(e) 配布物 Down

教員からの配布資料ファイルをダウンロードすることができます。

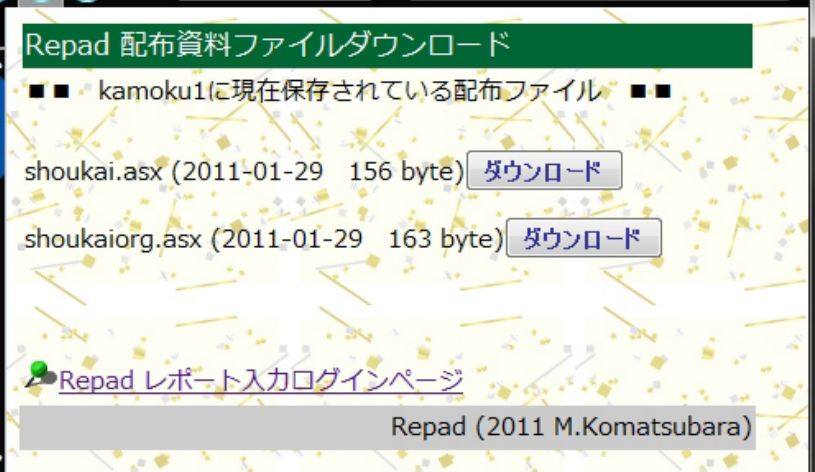

### ■教員の通常のレポート管理

教員は,連絡通知事項の入力と管理,入力されたレポートの閲覧,評価入力,印刷(1 レポートを 1 枚の紙に), キーワード検索, csv形式ファイルダウンロードなどを行うために,(サーバーアドレス)/Repad ディレクトリ名 /tc.php にアクセスします。

対象科目の科目 ID, 担当者 ID, 担当者パスワードを入力し,行いたい処理のボタンをクリックします。セッション 管理を行っているので,一度 ID やパスワードを入力するとログオフするか,ブラウザを終了するまで ID の入力 は不要となります。

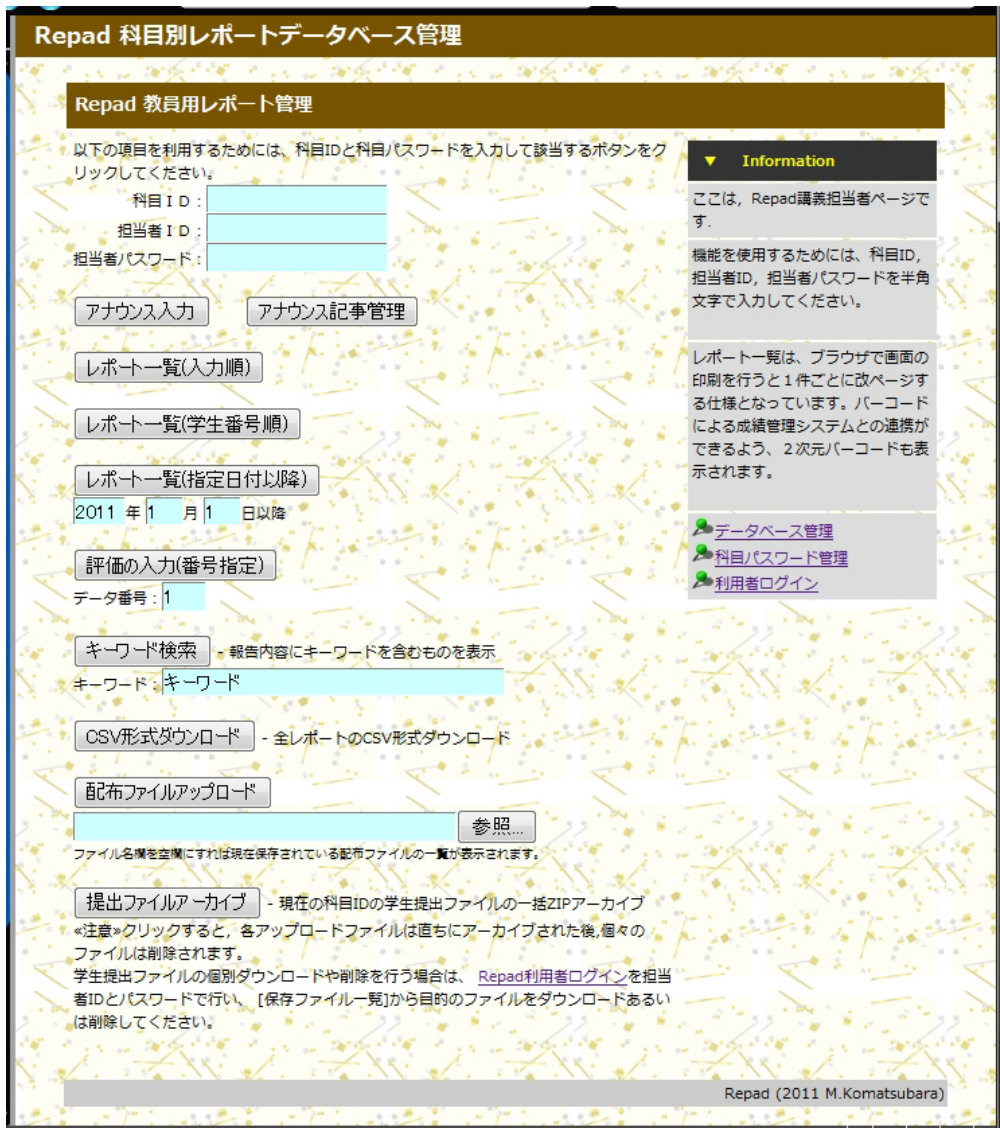

(a) アナウンス入力

講義履修学生全員に連絡事項を表示する場合,この項目を使用します。クリックすると表示を行う期間およ びタイトル,連絡事項本文を入力する画面が表示されます。 まず「表示開始年月日」の入力欄をクリックすると、年月日と時間を入力するダイアログが表示されます。カ

レンダー上の該当する日付をクリックし、下部(OK ボタンの右)の時刻も入力します。

同様に表示終了年月日も入力します。

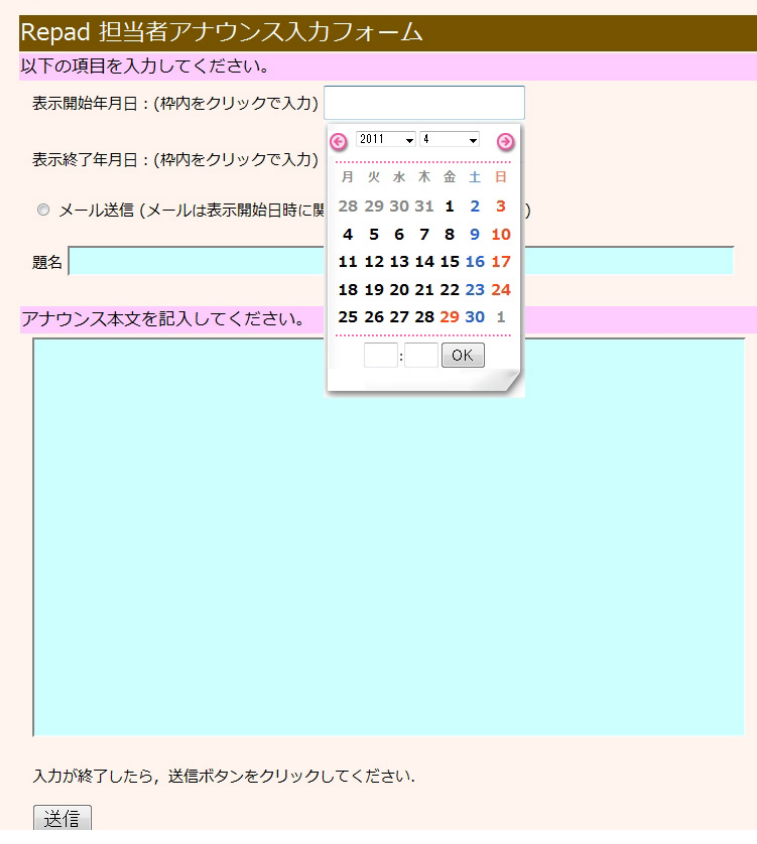

「メール送信」にチェックを入れておくと、アナウンス内容は直ちに学生にメール送信されます。 Web 上でのアナウンスの表示(学生がログインした後に見ることができる)は、指定した期間内のみ表示され ます。

(b) レポート一覧表示

入力順,学生番号順,指定日付以降のいずれかを選択します。表示時は学生番号は 2 次元バーコードで も表示されます。画面を印刷すると一つのレポートが 1 枚の紙に印字されるように設定されています(ブラウ ザによっては、改ページがうまく行えない場合があります)。

(c) 評価の入力

指定した番号のデータの評価入力を行えます。画面上の[<][>]のボタンにより,入力対象レポートを移動し ていくことができます。画面上には,学生番号,氏名などの一覧表示画面で表示される情報が表示されま す。評価欄、あるいは報告内容欄にコメントなどを追加編集した後、[評価更新]をクリックするとデータベー スに書き込まれます。レポートの添削などを行って学生に返す場合、ここで記入すれば、学生は[提出済レ ポート表示]を使って自分のレポートの評価結果やコメント、添削内容などを閲覧することができます。また、 レポート一覧から印刷して学生に返却することもできます。

[評価更新] をクリックせずに[<][>]でレポートを移動した場合には、編集内容はデータベースには書き込ま れません。

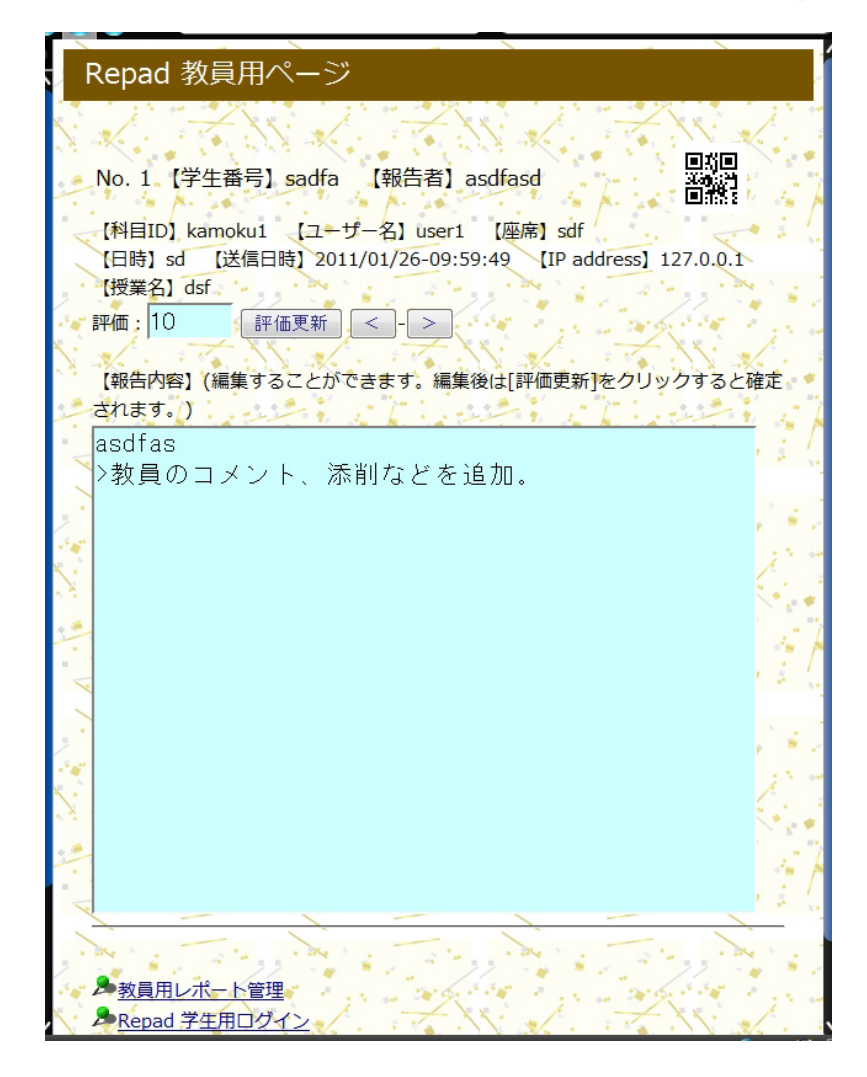

(d) CSV 形式ファイルダウンロード

レポートの送信者,時刻などの全ての情報を記録した CSV ファイルが作成され,ダウンロードダイアログが 表示されます。ダウンロードしたファイルは Excel などの表計算ソフトウェアで使用することができます。

(e) 配布ファイルアップロード

学生に配布するファイルをサーバーにアップロードします。[参照]ボタンでファイルを選択し、[配布ファイ ルアップロード】ボタンをクリックすると、学生がダウンロードできる状態にアップロードされます。学生はログ イン時の画面の[配布物 Down]ボタンで表示される一覧の中から配布ファイルをダウンロードできます。 配布ファイルの削除は、ファイル名欄が空欄の状態で[配布ファイルアップロード]をクリックすると表示され、 この一覧から削除も行うことができます。

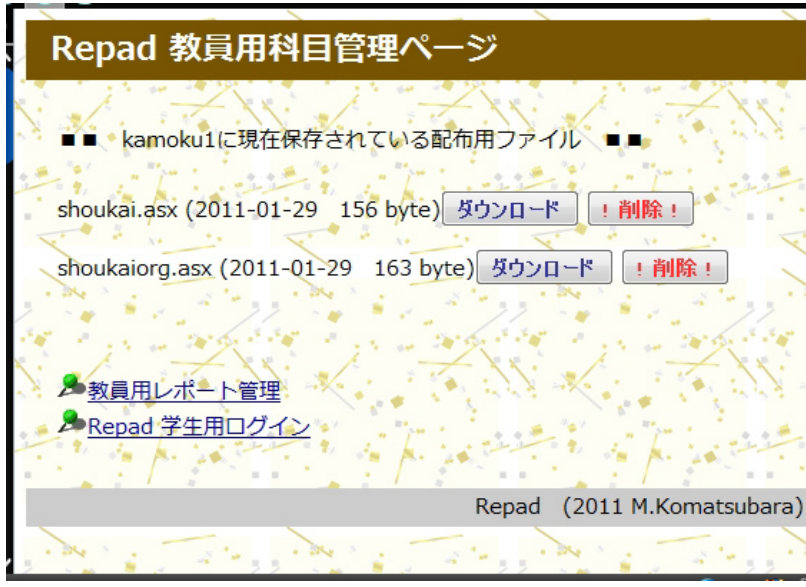

(f) 提出ファイルのアーカイブ

現在の科目 ID に学生がアップロードしたファイル群を一括して ZIP 形式でアーカイブし、個々のアップロ ードファイルは自動的に削除します。作成されたアーカイブファイルは,アーカイブファイル名の右にある [Download]ボタンにより,ダウンロードすることができます。また,[Delete]ボタンにより削除することができま す。

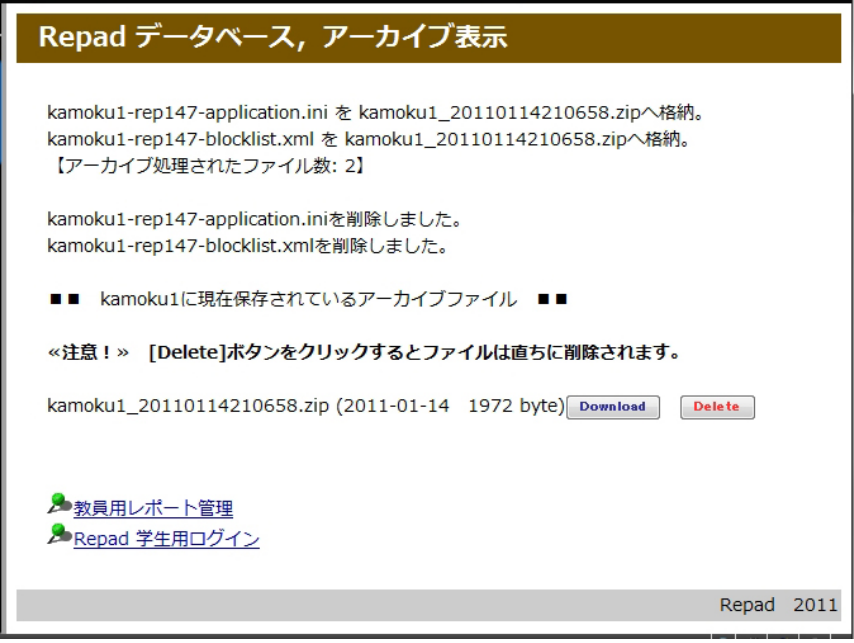

なお、アップロードファイルの個別のダウンロードや個別の削除を行う場合は、学生用ログインページで、 ユーザ名は空欄、パスワードに科目パスワードを使用して、[課題ファイル UP]をクリックすると、教員モード で全学生のファイルが表示されます。教員モードでは削除も行うことができます。[!削除!]ボタンをクリック すると、ファイルは直ちに削除されます。

### ■レポートデータの削除など

レポートデータの削除,新規科目の運用開始のための テーブル作成,不要となった科目のテーブル削除など の作業を行うためには,(サーバーアドレス)/教員別ディ レクトリ名/adm.php にアクセスし,科目 IDと担当者 ID, 担 当者パスワードを入力し,該当のボタンをクリックします。 まったく新規にデータベースを作る場合は,サーバーの ディレクトリ内の report1.db ファイルを削除してから,科 目 ID Table 作成を行えば,データベースが新規に作成 され,その中に科目 ID テーブルが作成されます。 連絡事項通知メール設定では,連絡事項の一斉メール 送信のためのメールアドレスリストを編集できます。 ユーザリスト修正では,指定した科目 ID のユーザとパス ワード登録,削除,変更を行うことができます。

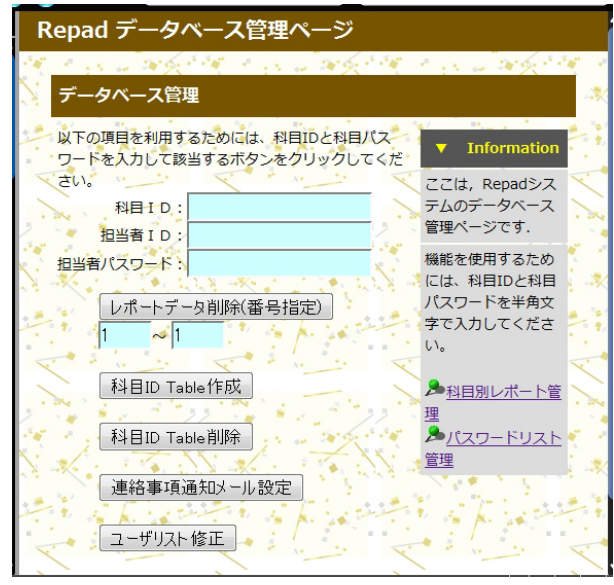

# 【ユーザ名とパスワードデータ入力方法のヒント】

学生名簿などが Excel ファイルで作成済みであり,ユーザ名とパスワードリスト作成にこれを利用したい場合,以 下のような方法(サクラエディタの置換機能を利用)があります。なお、ユーザ名とパスワードは半角文字を使用 してください。

- (1) Excel で,ユーザ名とパスワードを 1 行に一組ずつ入力
- (2) CSV 形式で保存
- (3) サクラエディタで開く
- (4) 置換ダイアログを開く
- (5) 正規表現のチェックボックスをオン
- (6) 置換前のボックスに, \r\n を入力
- (7) 置換後のボックスに,半角スペースを入力
- (8) 全置換実行

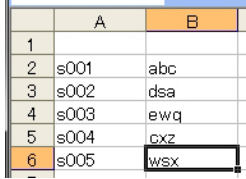

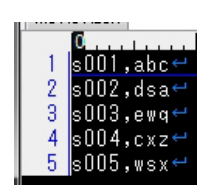

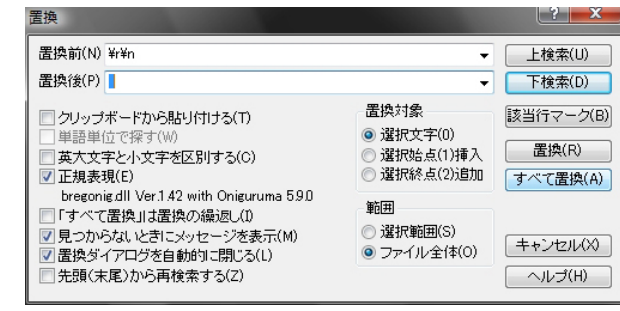

6001, abc s002, dsa s003, ewg s004, cxz s005, ws

Zip パッケージ内には,サンプルとして,管理者パスワード admin159

担当科目 ID, 科目担当者 ID, 科目担当者パスワード, 利用者 ID, 利用者パスワードとして以下のような設定があ らかじめなされています。インストール後に試験的に利用できますが,その後は直ちに変更してください。

kamoku1 t1,tc147 user1,rep147 user2,rep123 user3,rep111

kamoku2 t1,tc147 user1,rep100

mzemi t1,tc147 yamada,p258 suzuki,w874

### 【著作権およびソフトウェアの使用条件】

本ソフトウェアの著作権は,小松原実が所有します。

本ソフトウェアを使用するためには,使用者にはコンピュータに関する一定の知識が必要です。

本ソフトウェアの使用にあたっては,以下の(1)から(5)の内容を承諾していただくことが使用条件となります。

(1) 本ソフトウェアは,動作の妥当性,実用性,使用者が目的とする処理への適合性などに関して,一切 保証することなく提供されます。

- (2)本ソフトウェアに起因あるいは使用により生じたいかなる損害に関しても,本ソフトウェアの著作権者は 一切の責を負わず,請求やその他の義務履行要求に対して何らの責任も負わないものとします。
- (3) 本ソフトウェアの著作権者は本ソフトウェアの使用者に対するサポートを行う義務を負わず,動作の不 具合等に対して一切のソフトウェア修正の義務を負いません。

(4)本ソフトウェアは予告なく内容の変更を行う場合があります。

(5)本ソフトウェアコード内の著作者の表示を変更しないでください。

2011 年 4 月 小松原実 http://www.osu.ac.jp/~komatsu/